# Cherry ST-1506 - Anleitung

# 1. Firmware-Update Datei-Download / Server URL

Download-Seite des Herstellers: [https://www.cherry.de/service/downloads?product\\_id=410#15239](https://www.cherry.de/service/downloads?product_id=410#15239)

Update Server URL: <http://download.cherry.de/files/software/fwupdate-tsl-4.0.0-build8.bin>

#### Direct Download:

[https://cherry.saas.contentserv.com/admin/ImageServer.php?ID=6febda124166@iko249&rand=b761154670c4b](https://cherry.saas.contentserv.com/admin/ImageServer.php?ID=6febda124166@iko249&rand=b761154670c4b66a9343a6618041fae2&lang=32&force=true&download=1) [66a9343a6618041fae2&lang=32&force=true&download=1](https://cherry.saas.contentserv.com/admin/ImageServer.php?ID=6febda124166@iko249&rand=b761154670c4b66a9343a6618041fae2&lang=32&force=true&download=1) 

# 2. Firmware-Update Installation

#### Schritt 1:

- im Webbrowser die [Download-Seite des Herstellers](https://www.cherry.de/service/downloads?product_id=410#15239) aufrufen
- herunter scrollen bis zu dem Punkt "Firmware Update für Cherry eHealth Terminal ST-1506" und kopieren den
- URL Link in die Zwischenablage kopieren:

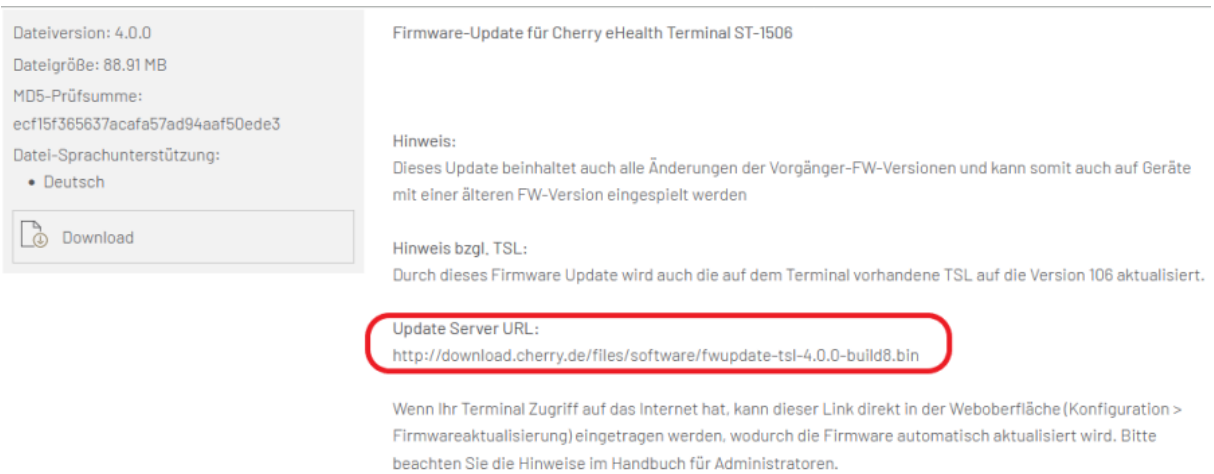

#### Schritt 2:

• im Webbrowser die IP-Adresse von Ihrem Kartenterminal Cherry ST-1506 eingeben:

*https://<IP-Adresse des Cherry ST-1506*>,

Beispiel: [https://192.168.58.92](https://192.168.58.92/) 

Schritt 3:

- Admin-PIN des Kartenterminals eingeben ( 8-Stellig)
- auf Login klicken

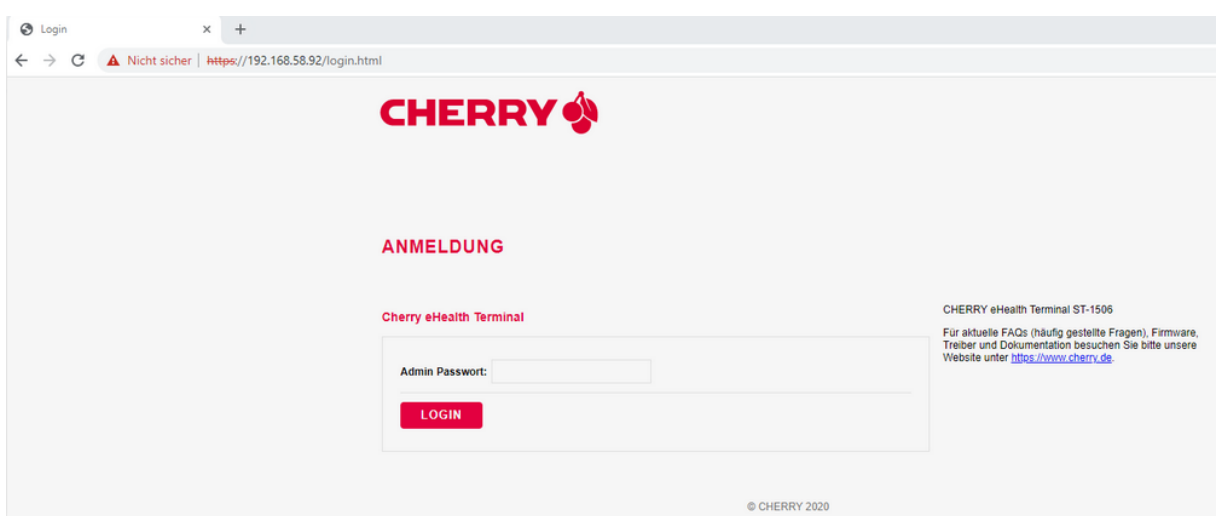

# Schritt 4:

• Reiter "Konfiguration" auswählen+

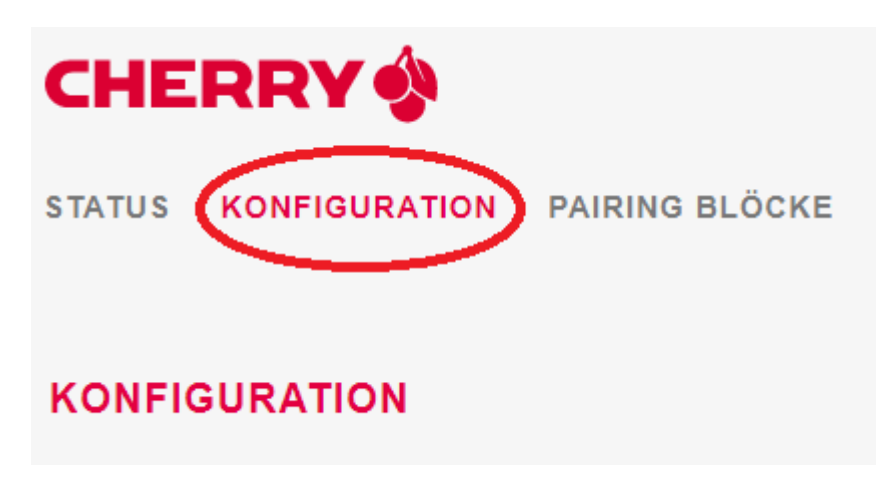

- herunter scrollen bis zu dem Punkt "Firmwareaktualisierung HTTP Server Download",
- den kopierten Link aus der Zwischenablage einfügen
- anschließend auf "Aktualisieren" klicken

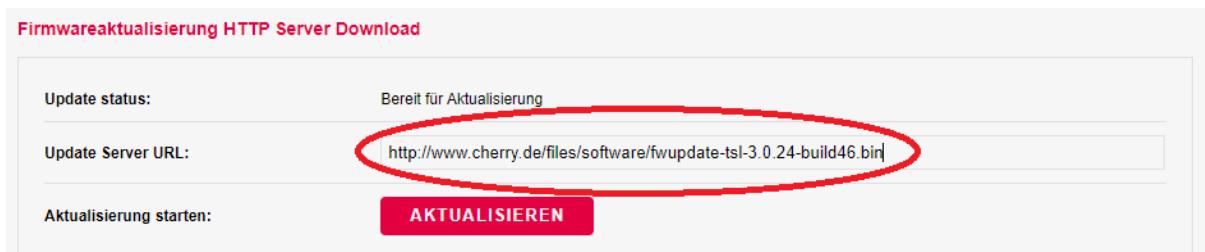

### Schritt 5:

• Firmware-Update wird durchgeführt und das Kartenterminal neugestartet

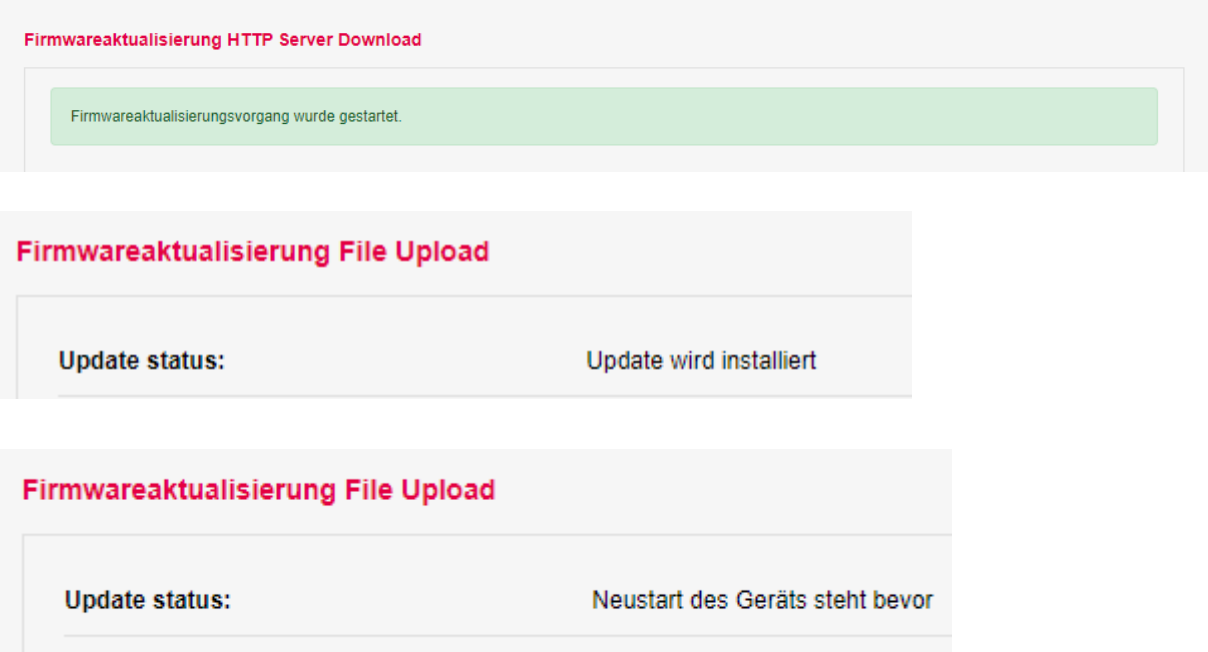

# 5. Update fehlgeschlagen

Sollte das Update nicht funktionieren, kontrollieren Sie bitte, ob die Netzwerkeinstellungen (Standard-Gateway, Primärer DNS) die richtigen Werte haben. Bei Fragen dazu, wenden Sie sich bitte an Ihren Systembetreuer

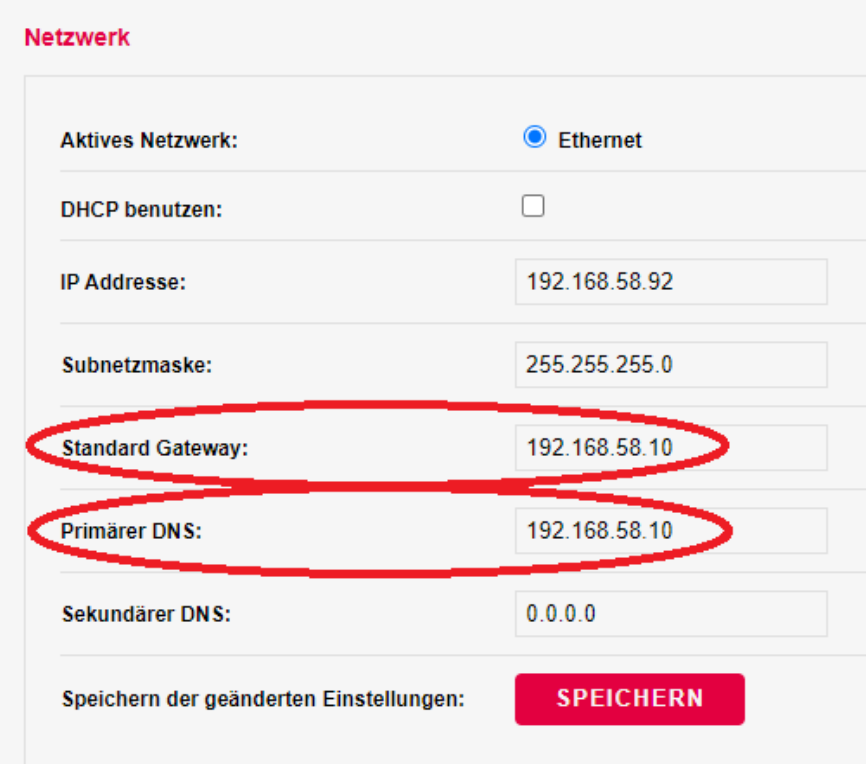